# **Számítógépes TÁVvizsga számonkérés és értékelés rendszere**

#### **A tantárgy követelményeinek számítógépen történő teljesítéséről, és annak módszereiről szóló tájékoztatás**:

Az online vizsga során a hallgatónak egy moodle tesztet kell kitöltenie az alábbiak betartásával:

- A vizsga alatt a Google Meet csatornán közvetített kamerakép kívülről a vizsgázó munkaasztalát folytonosan mutatja, ahol a feladatok kidolgozását végzi (tehát a teljes munkaasztalt, beleértve a képernyőjét és billentyűzetét).
- A vizsga alatt a Google Meet csatornán a vizsgázó hangját fej- vagy fülhallgató használata nélkül szükséges továbbítani. (A vizsga során fej- vagy fülhallgató nem használható.)
- A teszt kitöltése kizárólag a moodle rendszerhez integrált biztonságos böngészőalkalmazáson keresztül (Safe Exam Browser) történhet. (A teszt kitöltése során minden külső segítséget lehetővé tevő megoldás pl.: virtuális gép, távvezérlés; valamint a képernyőtartalom rögzítését lehetővé tevő alkalmazás a Safe Exam Browser által blokkolásra és naplózásra kerül!)
- A teszt kitöltése során az adott helységben, ahol fizikailag tartózkodik csak Ön lehet.
- A vizsga során semmilyen segédeszköz nem használható.
- A teszt kitöltése során szükséges a folyamatos online kapcsolat biztosítása. A Google Meet csatornán történő kommunikációs kapcsolat megszakadása esetén a teszt kitöltése felfüggesztésre kerül, 2 percnél hosszabb megszakadás esetén a vizsga meghiúsul, a hallgató távolmaradása a neptun rendszerben igazolt távollétnek minősül.

A fentiek teljesítéséhez a következő megoldásokat ajánljuk:

 asztali számítógép vagy notebook használata (Windows 10; 8.1, vagy macOS 10.15- 10.11 operációs rendszerrel) mikrofonnal és különálló webkamerával (megfelelő hosszúságú kábellel)

#### **VAGY**

- két eszköz használata
	- egy elsőleges eszköz: asztali számítógép vagy notebook (Windows 10; 8.1, vagy macOS 10.15-10.11 operációs rendszerrel), amellyel a teszt kitöltése történik
	- egy másodlagos eszköz: mobiltelefon vagy tablet kamerával (android vagy IOS operációs rendszerrel), amellyel a kamerakép és a hang továbbítása történik a Google Meet csatornán (a másodlagos eszköz természetesen lehet akár egy további notebook is beépített webkamerával)

A vizsga egy számítógépes teszt kitöltéséből áll. A kitöltésre 45 perc áll rendelkezésre. Egy feladat megválaszolása után már nem tud visszalépni a már megválaszolt feladatokra. **Amennyiben szükségesnek látja vizsga előtt nyomtassa ki a technikai leírást és teszt kitöltésének megkezdésekor tegye félre munka asztaláról.**

### **1.)Részletes technikai leírás asztali számítógép vagy notebook különálló webkamerával történő használata esetén:**

A vizsga előtt **legalább egy nappal** végezze el a következő tevékenységeket:

- Asztali számítógépére/notebookjára töltse le és telepítse a biztonságos vizsgaböngészőt. (Safe Exam Browser 3.3.2 for Windows 8.1 and 10 vagy Safe Exam Browser 3.0 for macOS [https://safeexambrowser.org/download\\_en.html\)](https://safeexambrowser.org/download_en.html)
- Ellenőrizze a vizsga során használni kívánt google fiókját, hogy a neve (családnév és utónév egyaránt) megfelelően van-e kitöltve [\(https://myaccount.google.com/personal](https://myaccount.google.com/personal-info)[info\)](https://myaccount.google.com/personal-info). A vizsgán a Google Meet csatornához való csatlakozás csak megfelelően kitöltött név adatok esetében lesz engedélyezve.
- Próbaképpen webkameráját helyezze el kissé oldalra-hátra, és rögzítse úgy, hogy a kameraképen jól látható legyen a teljes munkaasztala (beleértve az elsődleges eszközének képernyőjét és billentyűzetét). Kamaraképének teszteléséhez használja a csatlakozási linkként megadott Google Meet csatornát.
- Próbálja meg kitölteni a moodle rendszerben a tantárgyhoz tartozó mintatesztsorokat a biztonságos böngészőalkalmazás használatával. (A mintatesztsor kitöltése előtt olvassa el a vizsga előtt közvetlenül elvégzendő tevékenységet leírását is! A mintatesztsor jelszava: teszt)

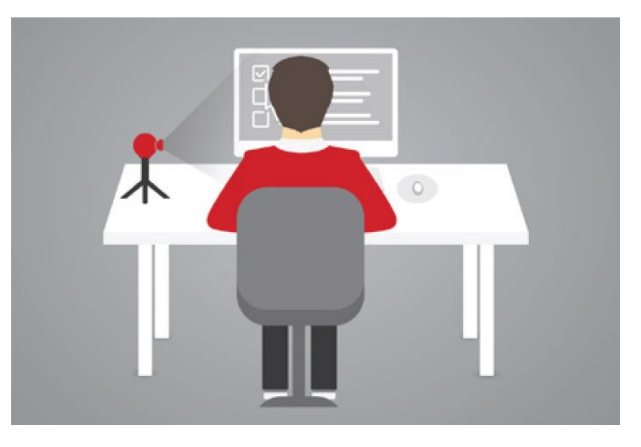

Tipp az elhelyezéshez:

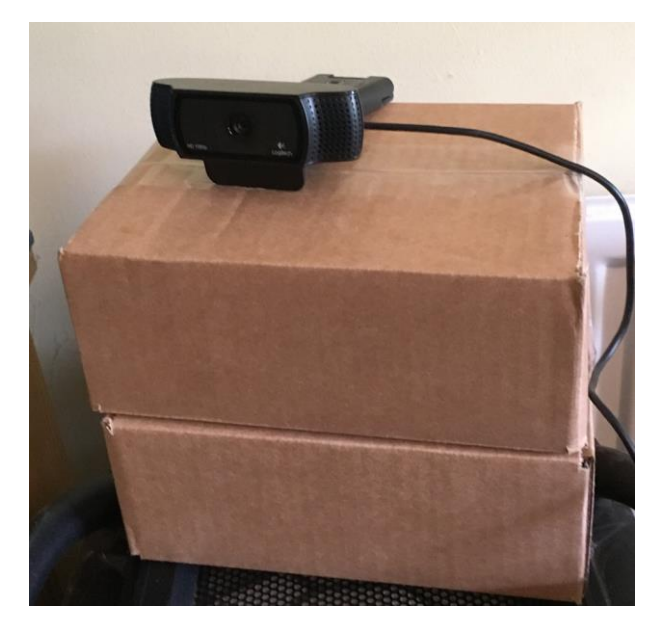

A vizsga előtt **legalább negyed órával** végezze el a következő tevékenységeket:

- Készítse elő a hallgatói kártyáját, amelyre szükség lehet az azonosításhoz.
- Amennyiben notebookot használ gondoskodjon annak folyamatos töltéséről, vagy előzetesen a megfelelő akkumulátor üzemidő biztosításáról.
- Helyezze el és rögzítse webkameráját az előző részben leírtaknak megfelelően.
- Csatlakozzon a Moodle adatapon megjelenített Goole Meet csatornához.
- A csatlakozás kérése előtt engedélyezze mikrofonját és webkameráját. (Ha headsetet használ mikrofonként, akkor azt helyezze közvetlenül maga elé az asztalra.) A számítógéphez kapcsolt, vagy notebookba épített hangszórót némítsa le.
- A csatlakozási kérés után az oktató egyesével engedélyezi majd a hallgatók belépését. Amennyiben kapcsolódási kérése engedélyezésre került a belépést követő 5-10 másodpercben a webkamera felé fordulva hangosan, érthetően mondja be teljes nevét.
- Elsődleges eszközén lépjen be a moodle rendszerbe, a megfelelő kurzusra és kattintson a kitöltendő tesztrészre, de még ne kattintson a "A Biztonságos **vizsgaböngésző indítása" gombra!**

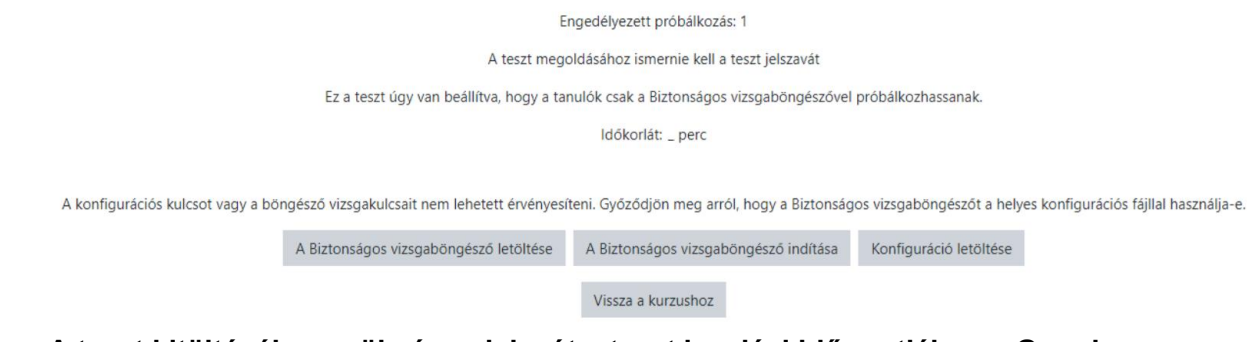

- **A teszt kitöltéséhez szükséges jelszót a teszt kezdési időpontjában a Google Meet felületen keresztül üzenetben fogja megkapni.**
- Ha megkapta a jelszót, akkor kattintson a "A Biztonságos vizsgaböngésző indítása" gombra.
- A SEB program indulása után újra be kell jelentkeznie a moodle rendszerbe, ahonnan elérhetővé válik a teszt kitöltése. (Ehhez ismernie kell moodle jelszavát, mivel ez a böngésző nem fog felkínálni korábban tárolt jelszavakat.)
- Kattintson a "Teszt megoldása most" gombra, amely után még meg kell adnia a teszt kitöltéséhez szükséges jelszót.
- Töltse ki a tesztet!
- **A SEB alkalmazást csak a teszt leadása után tudja majd bezárni.** A teszt lezárásához kattintson "Az összes lezárása és befejezés" gombra. Ezután a képernyőn megjelenik az elért eredmény, valamint a "Kilépés a Biztonságos vizsgaböngészőből" gomb, amellyel bezárhatja a SEB alkalmazást. (a kilépésen kívül ne kattintson másik gombra). (Kilépéshez válaszoljon igennel a megjelenő megerősítési kérdésre.) Ezt követően már kiléphet a Google Meet alkalmazásból is. A vizsga eredménye a TVSZ előírásainak megfelelően három munkanapon belül kerül bejegyzésre a Neptun rendszerbe.

#### **2.)Részletes technikai leírás két eszköz használata esetén:**

A vizsga előtt **legalább egy nappal** végezze el a következő tevékenységeket:

- Elsődleges eszközére (asztali számítógép vagy notebook) töltse le és telepítse a biztonságos vizsgaböngészőt. (Safe Exam Browser 3.3.2 for Windows 8.1 and 10 vagy Safe Exam Browser 3.0 for macOS [https://safeexambrowser.org/download\\_en.html](https://safeexambrowser.org/download_en.html))
- Másodlagos eszközére (mobiltelefon vagy tablet) telepítse a Google Meet alkalmazást.
- Ellenőrizze a vizsga során használni kívánt google fiókját, hogy a neve (családnév és utónév egyaránt) megfelelően van-e kitöltve [\(https://myaccount.google.com/personal](https://myaccount.google.com/personal-info)[info\)](https://myaccount.google.com/personal-info). A vizsgán a Google Meet csatornához való csatlakozás csak megfelelően kitöltött név adatok esetében lesz engedélyezve.
- Próbaképpen másodlagos eszközét (telefonját/tabletjét) állítsa olyan üzemmódba, hogy a teszt kitöltése közben ne zavarja meg bejövő telefonhívás, vagy valamilyen alkalmazás általi üzenet vagy hívás. (Itt operációs rendszertől függően célszerű az eszköz lenémítása, repülőgép üzemmód bekapcsolása WIFI engedélyezése mellett, vagy a "ne zavarjanak" üzemmód megfelelő beállítása.)
- Próbaképpen másodlagos eszközét (telefonját/tabletjét) helyezze el kissé oldalrahátra, és rögzítse úgy, hogy a kameraképen jól látható legyen a teljes munkaasztala (beleértve az elsődleges eszközének képernyőjét és billentyűzetét), továbbá amennyiben szükségesnek látja gondoskodjon eszköze töltéséről. Kamaraképének teszteléséhez használja a csatlakozási linkként megadott Google Meet csatornát.
- Próbálja meg kitölteni a moodle rendszerben a tantárgyhoz tartozó mintatesztsorokat a biztonságos böngészőalkalmazás használatával. (A mintatesztsor jelszava: teszt)

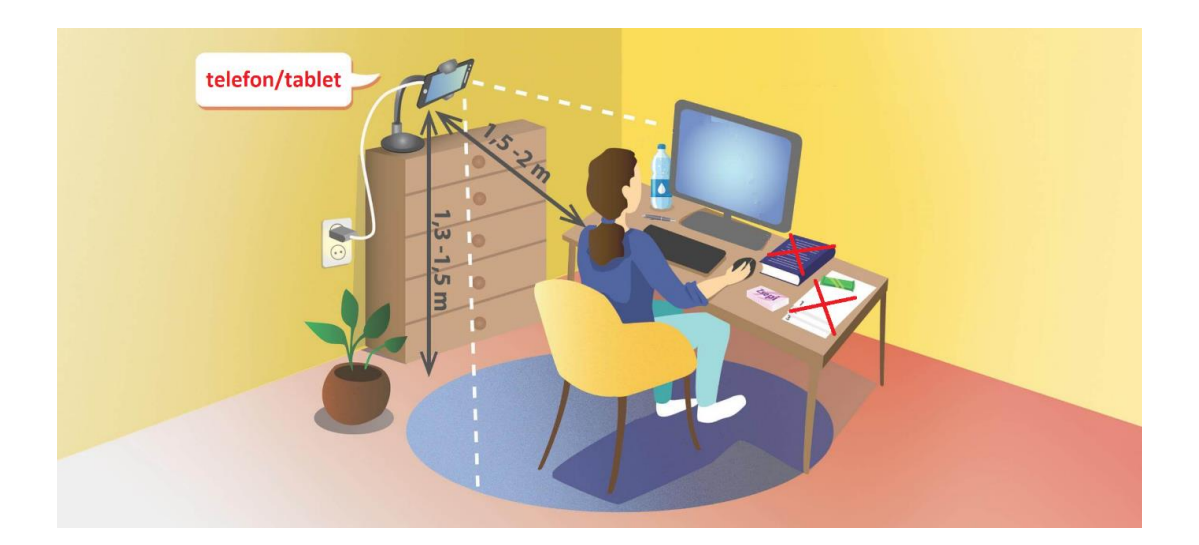

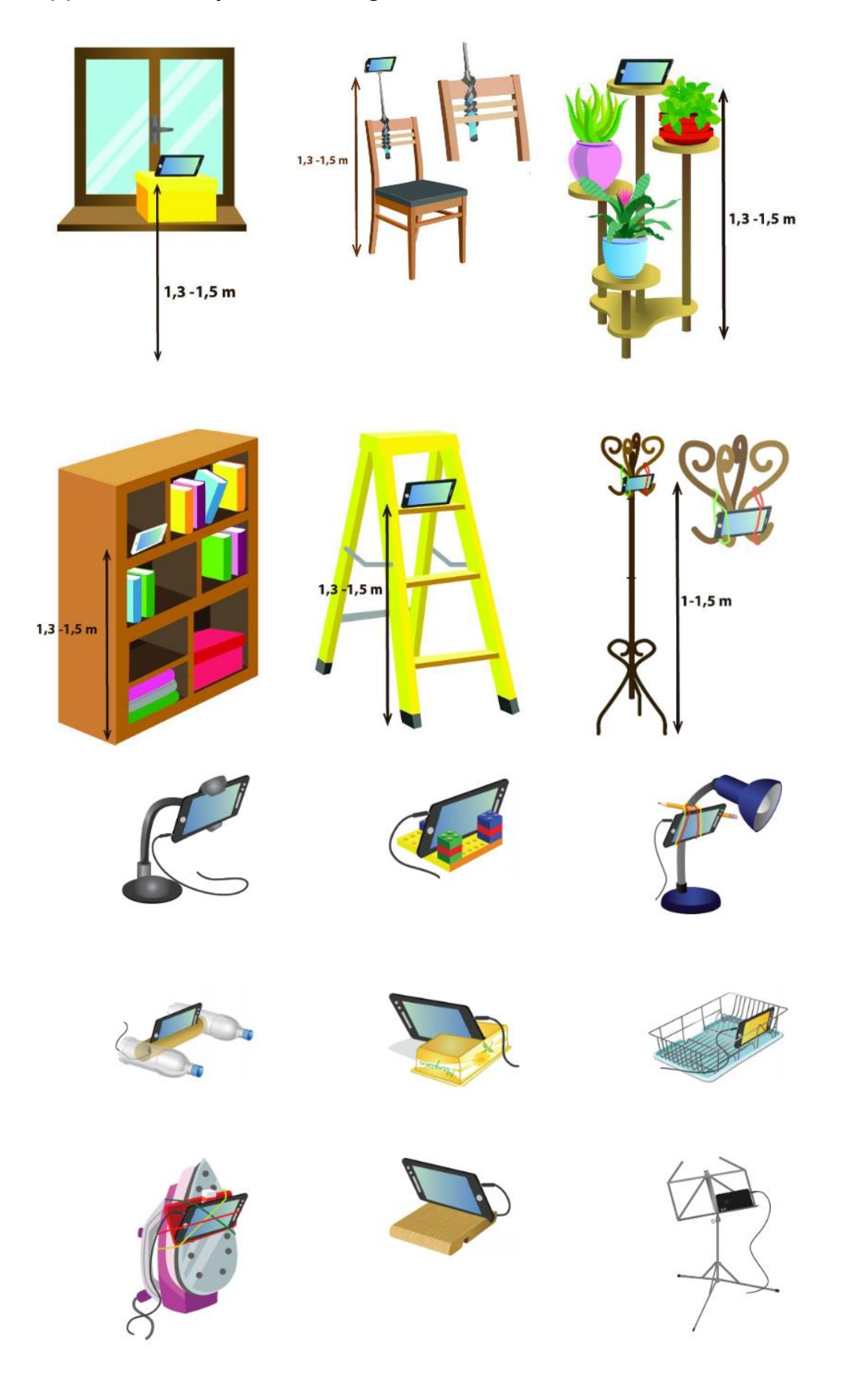

## Tippek az elhelyezéshez rögzítéshez:

A vizsga előtt **legalább negyed órával** végezze el a következő tevékenységeket:

- Készítse elő a hallgatói kártyáját, amelyre szükség lehet az azonosításhoz.
- Amennyiben elsődleges eszközként notebookot használ gondoskodjon annak folyamatos töltéséről, vagy előzetesen a megfelelő akkumulátor üzemidő biztosításáról.
- Állítsa másodlagos eszközét (telefon/tablet) olyan üzemmódba, hogy a teszt kitöltése közben ne zavarja meg bejövő telefonhívás, vagy valamilyen alkalmazás általi üzenet vagy hívás.
- Helyezze el és rögzítse másodlagos eszközét (telefon/tablet) az előző részben leírtaknak megfelelően és gondoskodjon annak folyamatos töltéséről, vagy előzetesen a megfelelő akkumulátor üzemidő biztosításáról.
- Kapcsolódjon másodlagos eszközével (telefon/tablet) a moodle adatlapot megjelenített Goole Meet csatornához.
- A csatlakozás kérése előtt engedélyezze mikrofonját és webkameráját. Válassza ki a hang némítását a Google Meet hangszóróbeállításában.
- A csatlakozási kérés után az oktató egyesével engedélyezi majd a hallgatók belépését. Amennyiben kapcsolódási kérése engedélyezésre került másodlagos eszköze kamerája felé fordulva hangosan mondja be teljes nevét.
- Elsődleges eszközén lépjen be a moodle rendszerbe, a megfelelő kurzusra és kattintson a kitöltendő tesztrészre.
- Kattintson a "A Biztonságos vizsgaböngésző indítása" gombra

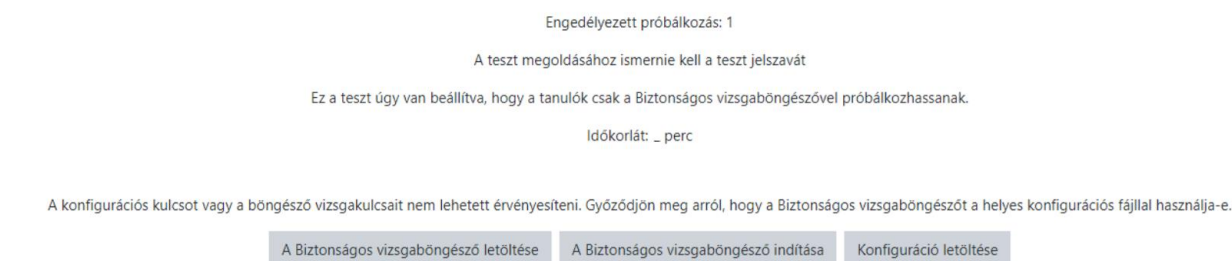

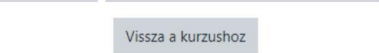

- A SEB program indulása után újra be kell jelentkeznie a moodle rendszerbe, ahonnan elérhetővé válik a teszt kitöltése. (Ehhez ismernie kell moodle jelszavát, mivel ez a böngésző nem fog felkínálni korábban tárolt jelszavakat.)
- Kattintson a "Teszt megoldása most" gombra, amely után még meg kell adnia a teszt kitöltéséhez szükséges jelszót.
- **A teszt kitöltéséhez szükséges jelszót a teszt kezdési időpontjában a másodlagos eszközén a Google Meet felületen keresztül üzenetben fogja megkapni.**
- Töltse ki a tesztet!
- **A SEB alkalmazást csak a teszt leadása után tudja majd bezárni.** A teszt lezárásához kattintson "Az összes lezárása és befejezés" gombra. Ezután a képernyőn megjelenik az elért eredmény, valamint a "Kilépés a Biztonságos vizsgaböngészőből" gomb, amellyel bezárhatja a SEB alkalmazást. (a kilépésen kívül ne kattintson másik gombra). (Kilépéshez válaszoljon igennel a megjelenő megerősítési kérdésre.) Ezt követően már kiléphet a Google Meet alkalmazásból is. A vizsga eredménye a TVSZ előírásainak megfelelően három munkanapon belül kerül bejegyzésre a Neptun rendszerbe.